## COLLABORATING ON A PREMIERE PRO PROJECT

Install OneDrive on your computers so that your drive shows up like all your other document folders in your finder window:

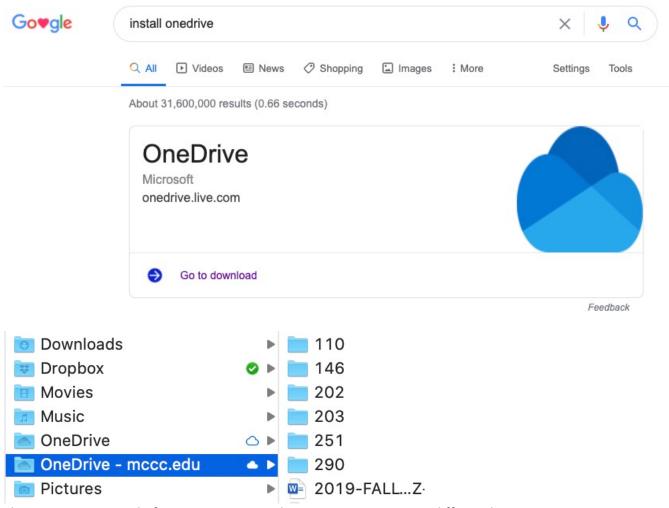

This is just an example from my mac your drive name may appear differently.

CREATE (OR COPY) A PREMIER PRO PROJECT INTO A ONEDRIVE FOLDER (you may have to tell your PP project where your files are after you copy it into a new folder)

- This will be the folder you share with others in your team

But Before you share your folder you have to set a preference in your movie project. Open your PP project and go to Preferences

| Premiere Pro         | File Ed | it Clip            | Sequence              | Markers | Grap |
|----------------------|---------|--------------------|-----------------------|---------|------|
| About Premie         | re Pro  |                    |                       |         |      |
| Preferences          |         |                    | General               |         |      |
| Sync Settings        |         | •                  | Appearanc             | tings - |      |
| Keyboard Shortcuts   |         | ∵жк                | Audio<br>Audio Harc   | ungs -  |      |
| Services             |         | •                  | Auto Save.<br>Capture |         |      |
| Hide Premiere Pro    |         | жн                 | Collaborati           |         |      |
| Hide Others          |         | ТЖН                | Control Su            |         |      |
| Show All             |         |                    | Device Cor            | ntrol   |      |
| Quit Premiere Pro XQ |         | Graphics<br>Labels |                       |         |      |
|                      |         |                    | Media                 |         |      |
|                      |         |                    | Media Cac             | he      |      |
|                      |         |                    | Memory                |         |      |
|                      |         |                    | Playback              |         |      |
|                      |         |                    | Sync Settin           | ngs     |      |
|                      |         |                    | Timeline              |         |      |
|                      |         |                    | Trim                  |         |      |
|                      |         |                    |                       |         |      |

## Go to Preferences - Collaboration

## Turn on Enable Project Locking

| General<br>Appearance | Collaboration System:                                          | Team Projects |            |         |  |  |  |
|-----------------------|----------------------------------------------------------------|---------------|------------|---------|--|--|--|
| Audio                 | Unshared Team Project Changes  Share reminder every: 2 hour(s) |               |            |         |  |  |  |
| Audio Hardware        |                                                                |               |            |         |  |  |  |
| Auto Save             | ✓ Warn when closing the Team Project                           |               |            |         |  |  |  |
| Capture               | Business and the                                               |               |            |         |  |  |  |
| Collaboration         | Project Locking                                                |               |            |         |  |  |  |
| Control Surface       | Enable project lo                                              | cking         | User Name: | daltonm |  |  |  |
| Device Control        | All projects must be closed before changes will be applied.    |               |            |         |  |  |  |
| Graphics              |                                                                |               |            |         |  |  |  |
| Labels                |                                                                |               |            |         |  |  |  |
| Media                 |                                                                |               |            |         |  |  |  |

Now you can share the folder with your team, and they can edit the same project as you at different times:

Right-Click your project folder and select Share – Click on Copy Link and email that link to your team.

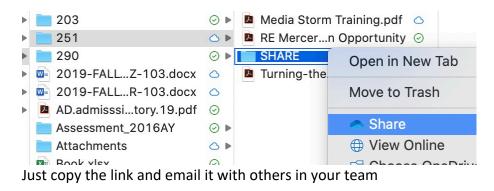

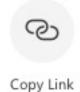

Make sure someone in your team is keeping a backup copy of the entire project folder. Maybe setup a schedule that at the end of every editing session, someone makes a copy of the folder on their computer that is not on Onedrive.